## **EDUCAFIN**

**Instituto de Financiamiento e Información para la Educación**

## **MANUAL DE RENOVACIÓN BECA MEP 2019-2020**

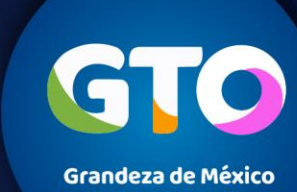

**EDUCAFIN-SUBE** 

 $\sim$ 

### **Consideraciones para alumnos renovantes**

En caso de pertenecer a Escuela pública o privada de nivel Superior, del **19 de agosto al 30 de septiembre de 2019**, deberán realizar su renovación en el sistema [http://sube.educafin.com](http://sube.educafin.com/) y cargar una constancia emitida por la institución educativa de que están inscritos para el ciclo escolar 2019-2020 y cumplen con los siguientes requisitos.

- 1. Tener promedio mínimo de 7.0;
- 2. No adeudar materias en el último periodo escolar cursado;
- 3. Contar con todas las validaciones del enlace y/o socio para el pago de beca;
- 4. Ser aceptado para desempeñarse como multiplicadores, y
- 5. Cumplir con el programa de capacitación establecido por Educafin

#### **EDUCAFIN-SUBE**

Estudiantes de nivel Superior deberán **RENOVA**R su beca MEP a partir del **19 de agosto al 30 de septiembre de 2019**

Para poder iniciar su renovación, es indispensable el siguiente documento :

#### **1. Constancia de inscripción del ciclo 2019-2020, que contenga:**

- 1. Nombre del becario.
- 2. Periodo a cursar
- 3. Promedio del periodo anterior.
- 4. Materias que adeuda del periodo escolar anterior o bien indicar que no adeuda materias.
- 5. Hoja membretada.
- 6. Sello y firma que de validez de la escuela.

### **EDUCAFIN-SUBE**

## **SESIÓN EN EL SISTEMA**  *sube.educafin.com* **DE LOS BECARIOS PARA RENOVAR 2019-2020**

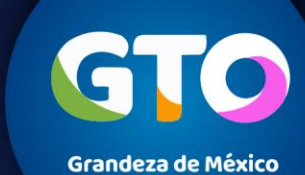

**EDUCAFIN-SUBE** 

Ingresar a la Página web [www.educafin.com](http://www.educafin.com/) y ubica la opción renueva tu beca SUBE. consultar folio y modalidad de beca.

Ubicar el apartado que diga "Renovación de beca SUBE 2019-2020"

#### **EDUCAFIN-SUBE**

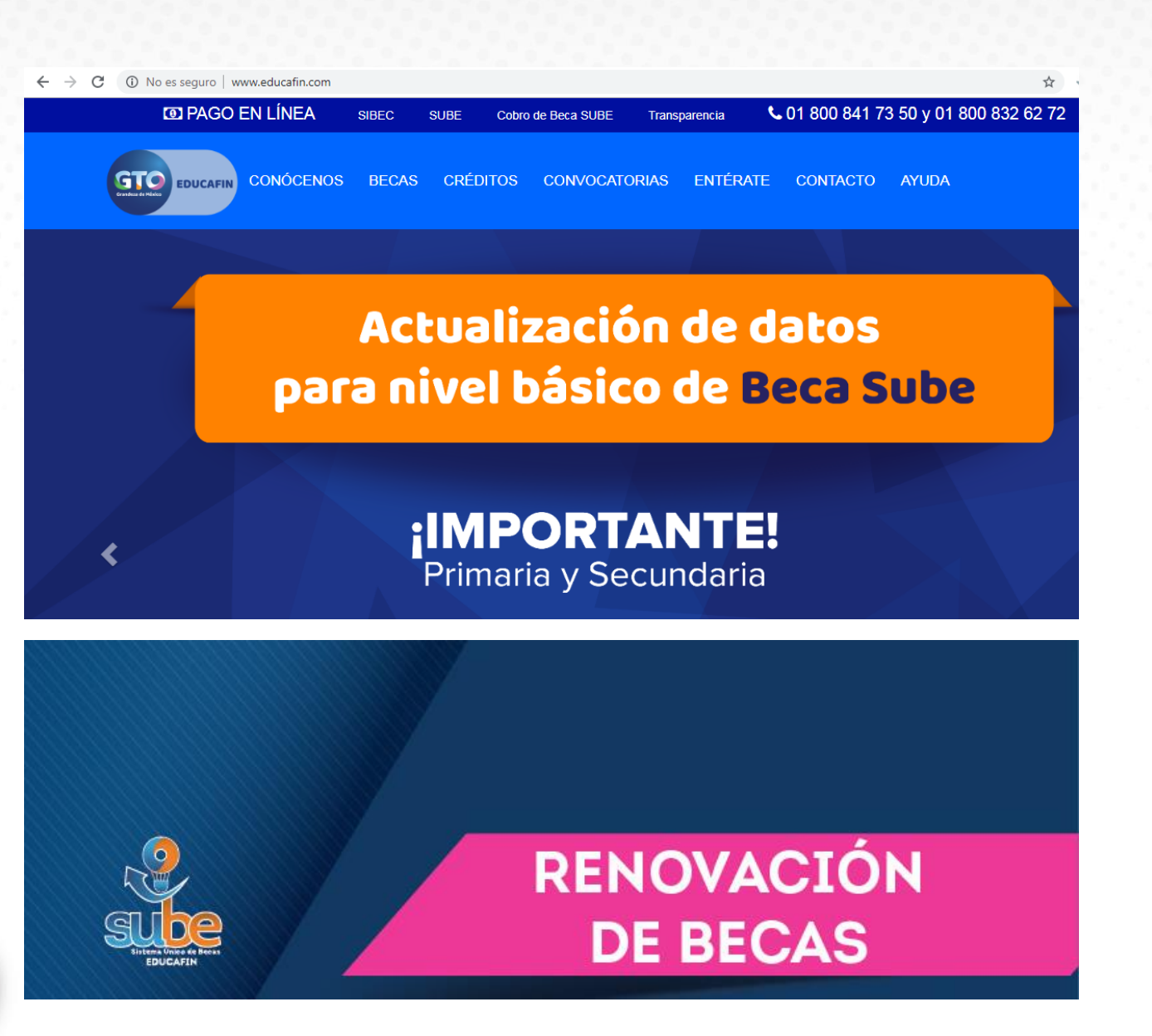

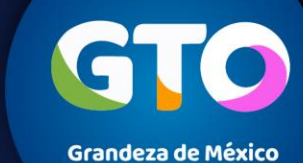

### **Renovación**

El becario ingresará a **sube.educafin.com**, en el cual tendrá que ingresar **CURP y Folio**, como Usuario y Contraseña. Para iniciar su renovación.

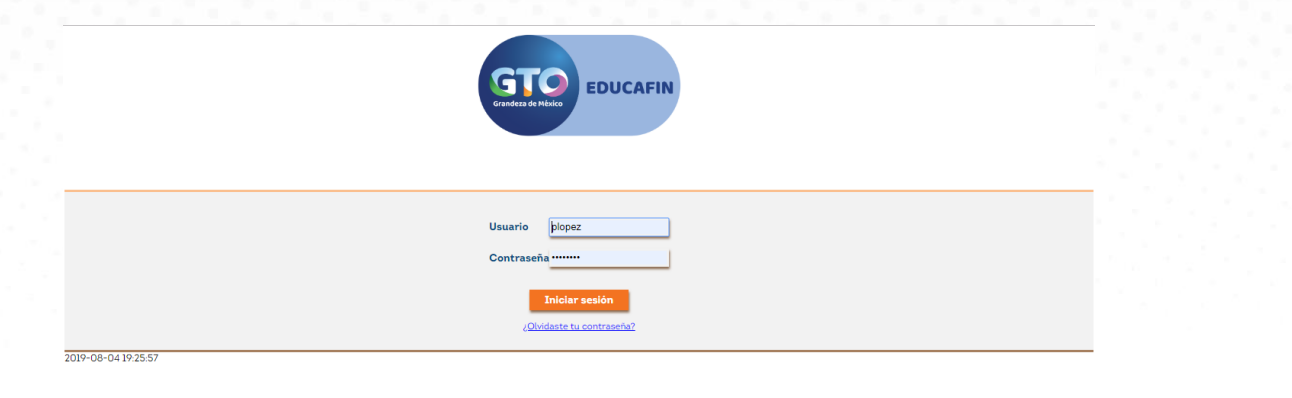

Dar clic en donde dice: "**Renovación y Continuación SUBE"**, para verificar los requisitos de renovación.

**EDUCAFIN-SUBE** 

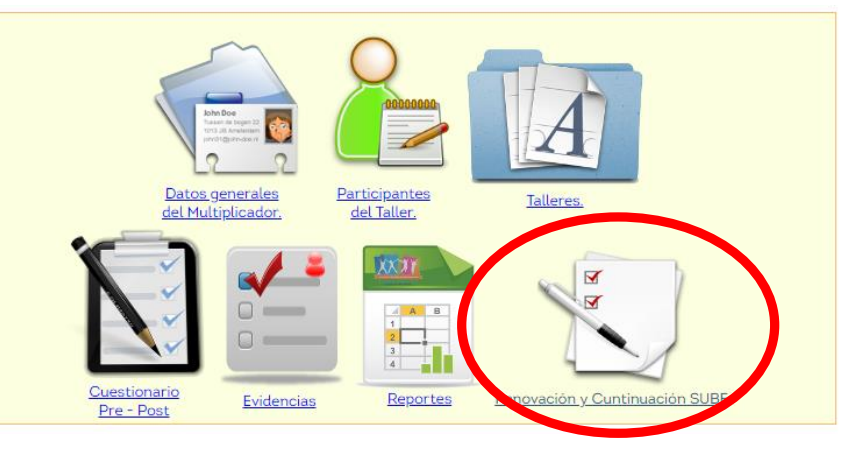

### **Renovación**

Actualiza tus datos, llenando de manera correcta todos los campos que se solicitan:

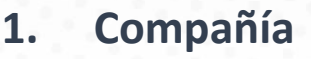

- **2. Teléfono**
- **3. E-mail**
- **4. Entidad**
- **5. Municipio**
- **6. Localidad / Comunidad**
- **7. Código Postal**
- **8. Colonia**
- **9. Calle**
- **10. No. Exterior Numérico**

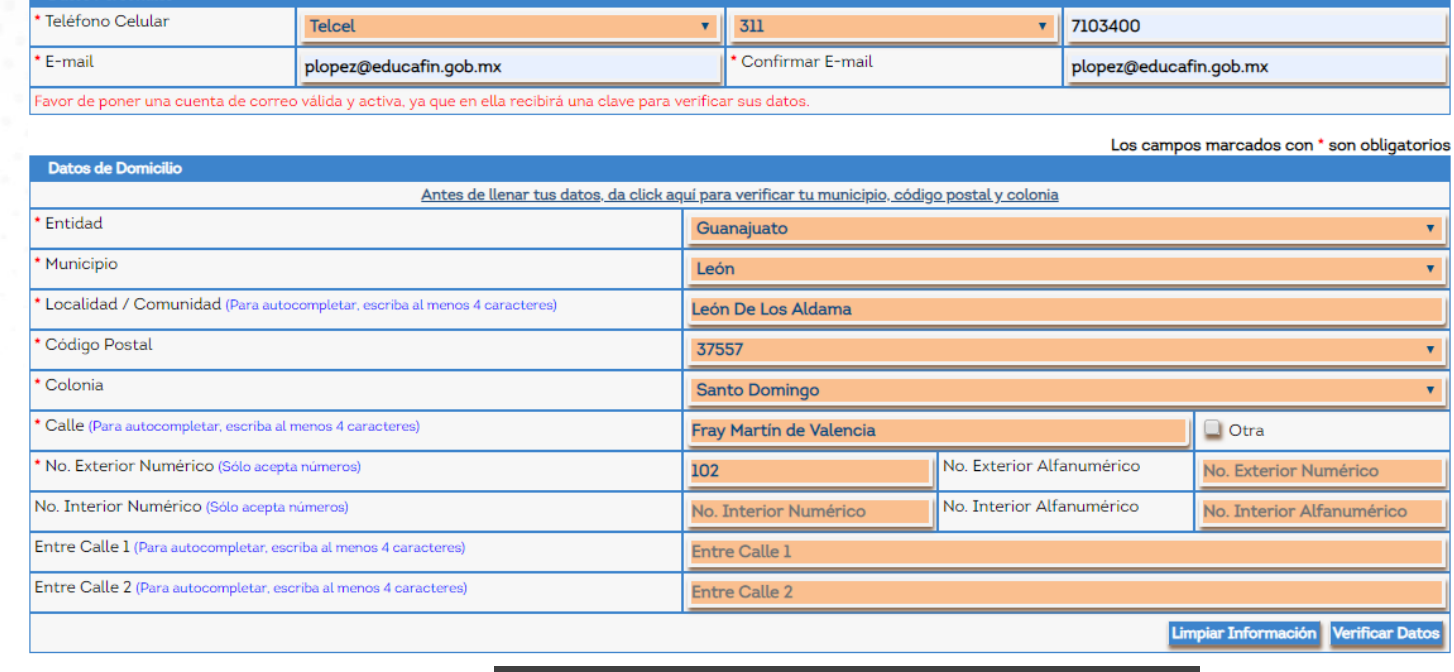

Deberás anotar la clave enviada a tu correo**.**

**Datos Personale** 

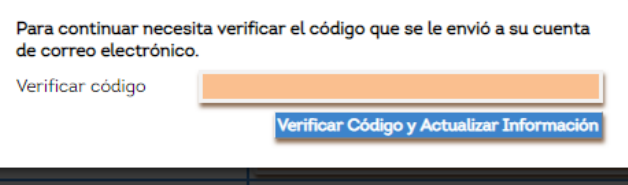

#### **EDUCAFIN-SUBE**

**Estos campos son obligatorios, es importante anotar el teléfono y correo correctamente, ya que es utilizado para tu pago**

### **Renovación**

Actualiza tus datos, llenando de manera correcta todos los campos que se solicitan:

- 1. Nivel Educativo
- 2. Nombre de la escuela
- 3. Carrera

**EDUCAFIN-SUBE** 

- 4. Grado
- 5. Promedio aprobatorio
- 6. Tipo de período escolar

**7. Constancia de estudios (Formato JPG,PNG o PDF.)**

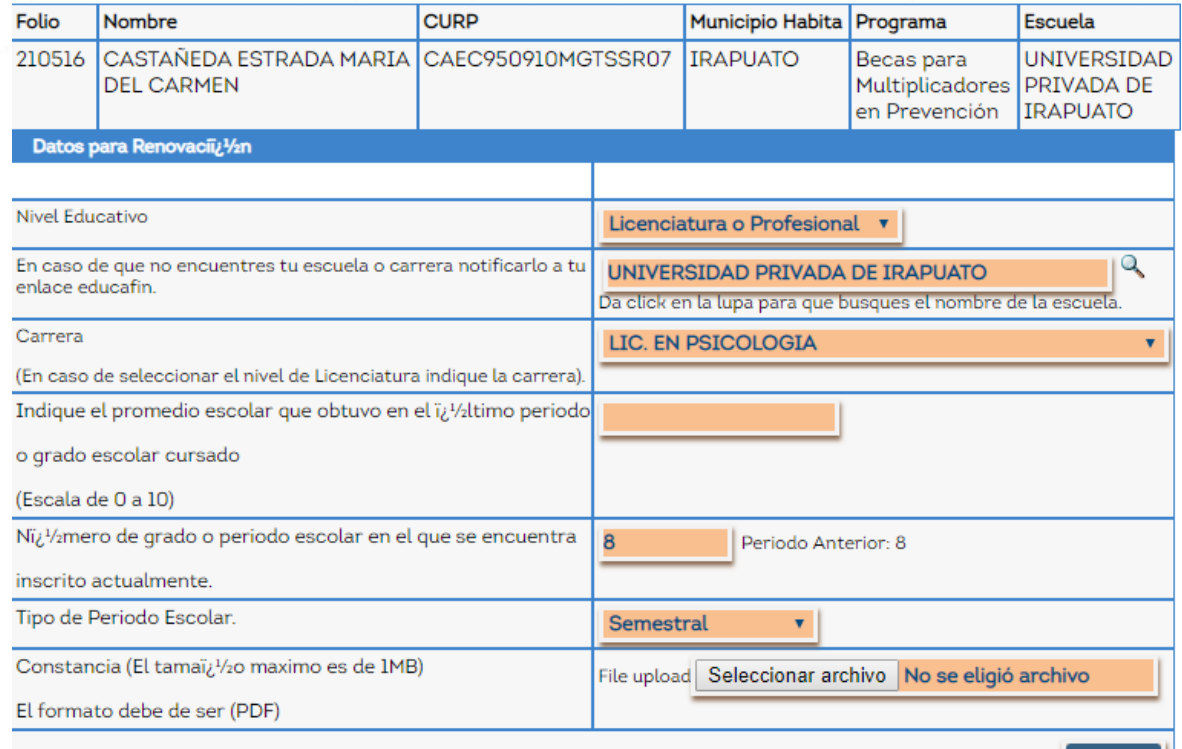

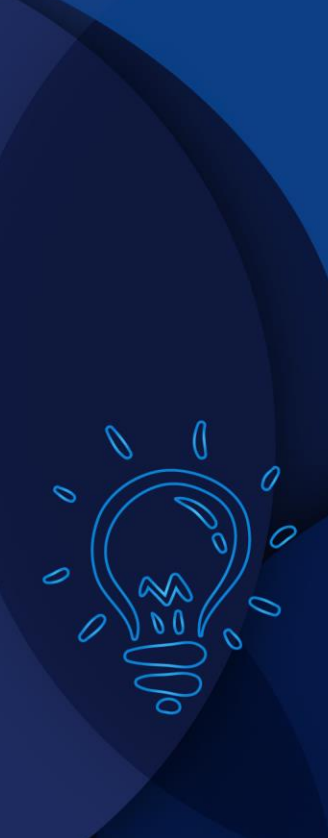

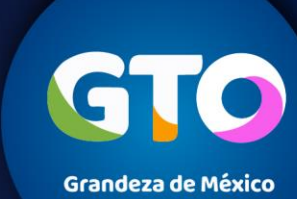

8

Agregar

**Nota**: Para agilizar el proceso de búsqueda de la escuela, se recomienda sólo anotar la clave (CCT) y

dar clic al icono de buscar.

**Nota**: Es muy importante seleccionar el CCT correcto.

**EDUCAFIN-SUBE** 

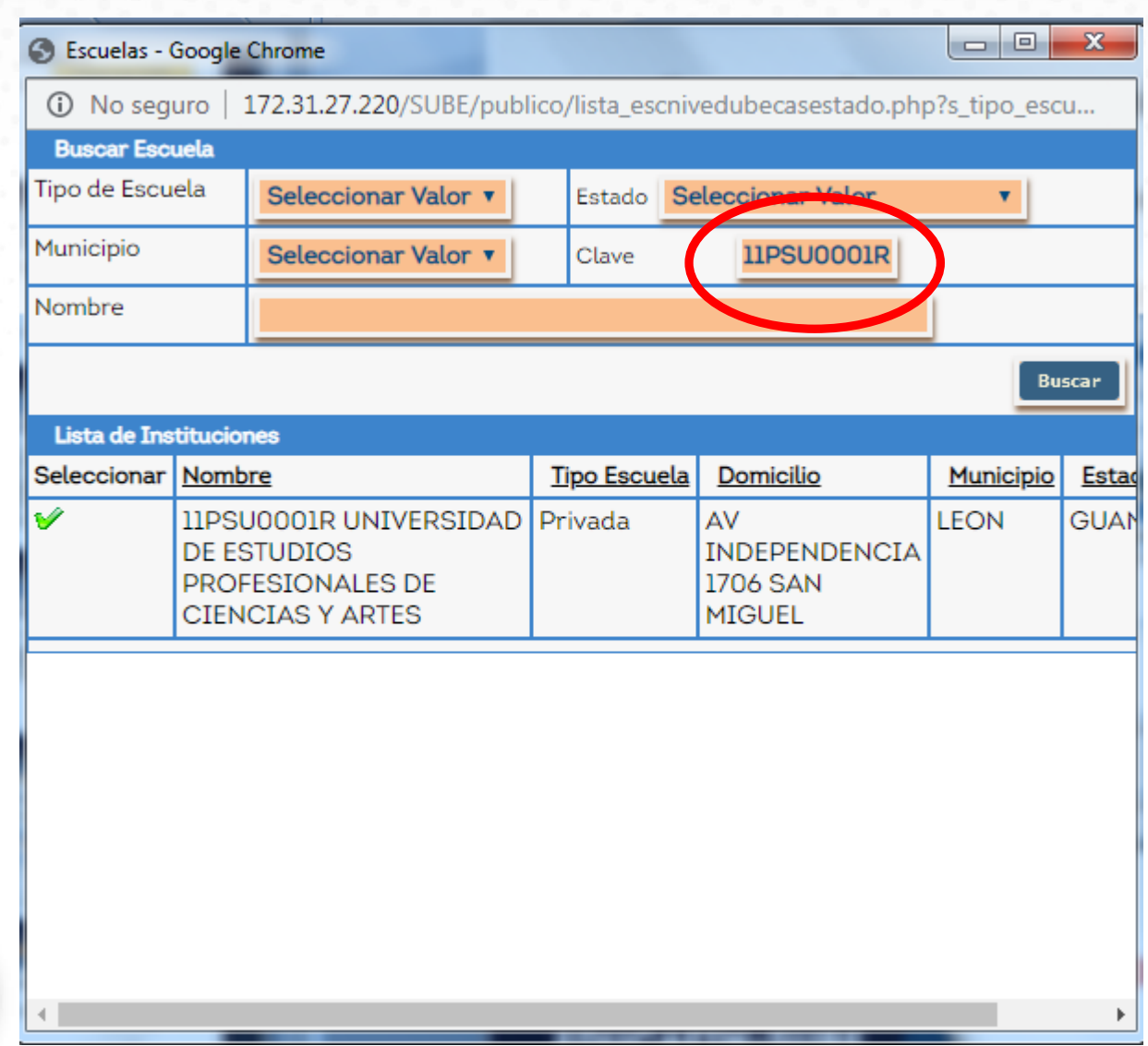

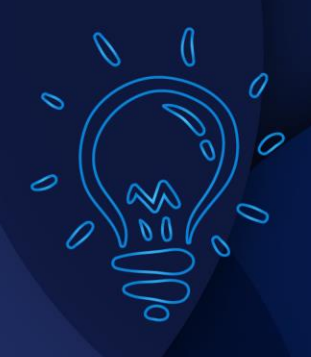

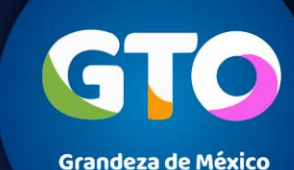

Una vez subida correctamente la documentación solicitada, **el becario tendrá que imprimir su acuse y conservarlo para cualquier duda o aclaración.**

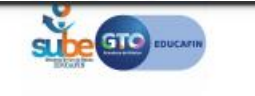

**EDUCAFIN-SUBE** 

No. de Trï¿ ½mite: 660848 **Estatus: Activo** Fecha: 05 de Agosto de 2019 a las 07:04

#### FORMATO DE ACTUALIZACIÃ"N DE DATOS PARA BECA SUBE

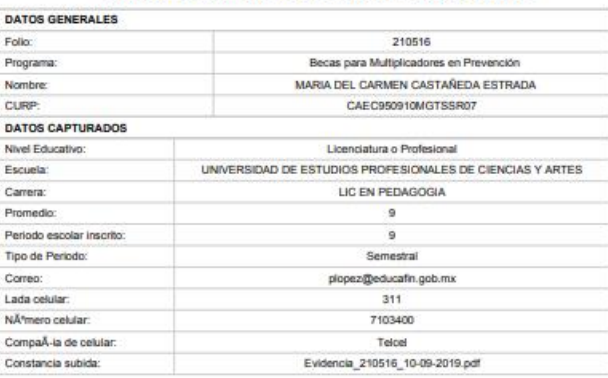

DECLARO BAJO PROTESTA DE DECIR VERDAD, QUE LOS DATOS DE CORREO ELECTRONICO Y TELEFONO.<br>CELULAR SON VERDADEROS Y EN CASO DE INCURRIR EN FALSEDAD ACEPTO LAS CONSECUENCIAS QUE ESTO AMERITE. ASI MISMO ME OBLIGO A INFORMAR A EDUCAFIN Y ACTUALIZAR SI HUBIERA UN CAMBIO EN ESTOS DATOS, EN EL MOMENTO QUE OCURRAN.

IMPORTANTE: Haz actualizado tus datos acadÁlismicos, debes guardar este formato como evidencia del inicio de tu<br>renovaciÂ<sup>t</sup>n, una vez concluído este proceso, favor de revisar en tu sesiÂ<sup>t</sup>n a partir del 23 de septiembre que el estatus sea RENOVADO o en la pÅginawww.educafin.com

A‰ste formato NO indica que tu renovaciÁ\*in de beca SUBE ha sido aceptada (falta la validaciÁ\*n de tu constancia por parte de las instituciones educativa o Educatin)

Para dar seguimiento a la beca SUBE es importante que cumplas con los procesos y requisitos que se establezcan en la convocatoria que se publique en la pÂ<sub>i</sub>ginawww.educafin.com

Para cualquier duda comunicate al 01-800-841-7350

**EDUCAFIN SUBE** 

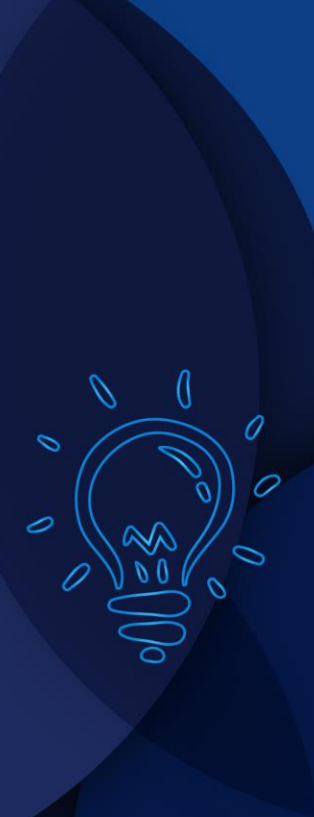

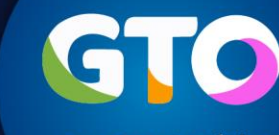

Información importante:

Una vez que se complete el proceso de renovación, los becarios deben revisar en su sesión del SUBE el estatus de su beca a partir **del 23 de septiembre de 2019 Los estatus** que aparecerán serán los siguiente:

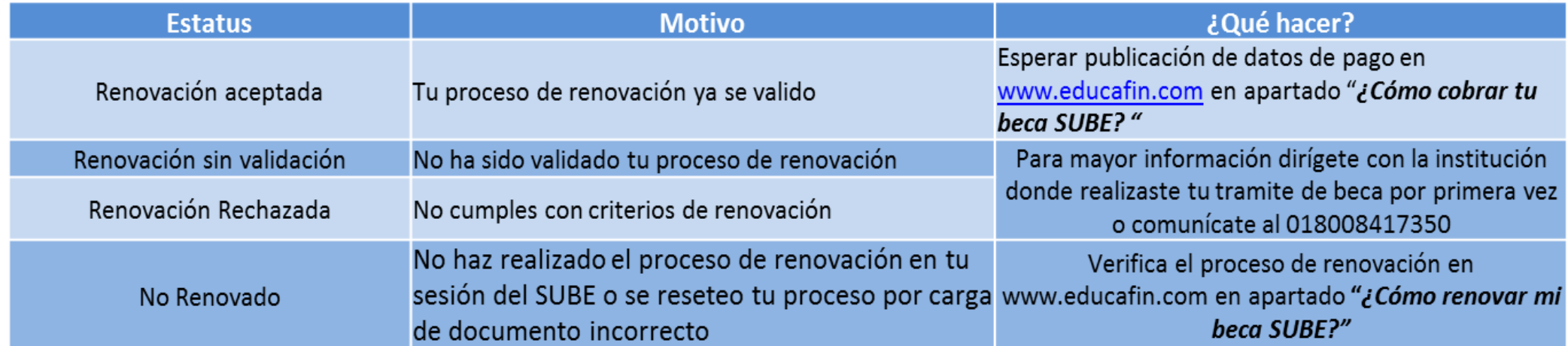

#### **Aclaraciones de renovaciones: 7 y 8 de octubre del 2019**

11

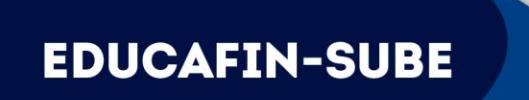

### **CONTACTO EN EDUCAFIN**

**multiplicadores@educafin.gob.mx**

#### **Coordinadora de Permanencia Escolar:**

Lic. Ma. Dolores Campos Grijalva

#### **Responsable Operativo para seguimiento a becarios:**

MBA. Carolina Jazmín Rodríguez Pérez Tel. 01 (477) 7-10-34-00 Ext. 548 01-800-670-08-22

#### **Coordinadora de Becas:** Lic. Edna Rodríguez Zaragoza

#### **Responsable Operativo administrativo de Becas (expedientes, pagos, bajas):**

Lic. Pedro López Gómez Tel. 01(477) 7-10-34-00 Ext. 460 01-800-670-08-22 **plopez@educafin.gob.mx**

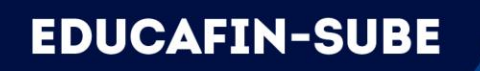

# **EDUCAFIN**

**Instituto de Financiamiento e Información para la Educación.**